**北科大校務行政系統 (教師)**

一、登入網址 **https://k12portal.ntut.edu.tw/Ldap\_login/**

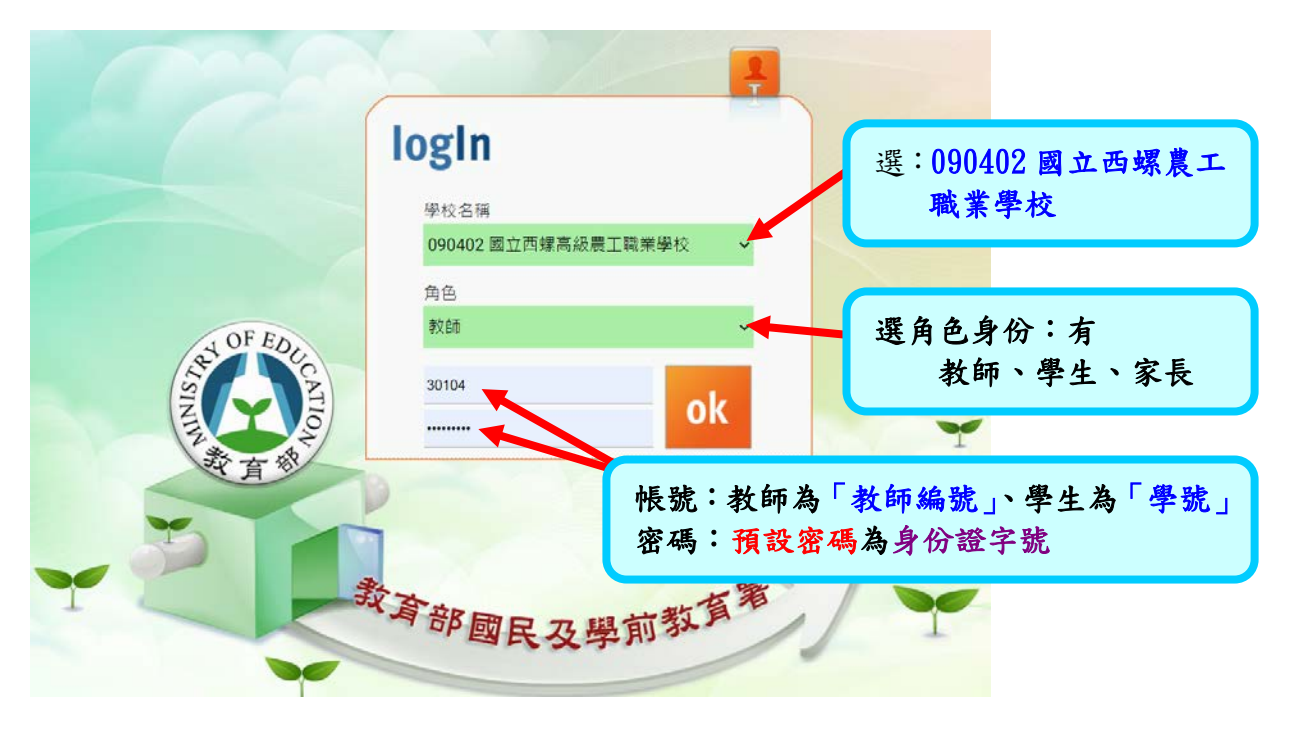

### 二、登入後,教師畫面

(5) 重補修系統(教師)

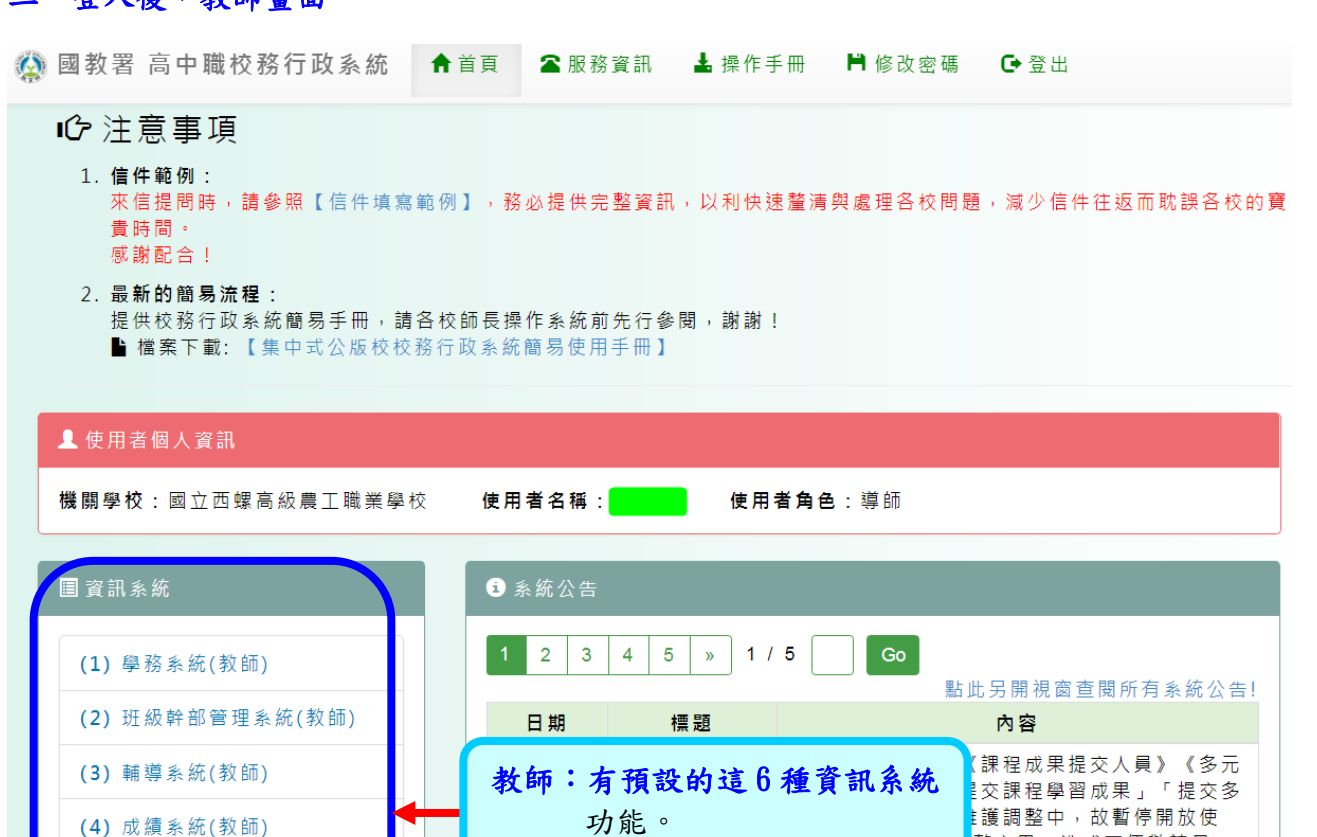

任課教師:有 新學生學習歷程系統 (109 年入學用此系統)(6) 新學生學習歷程系統

**ER** 

整完畢,造成不便敬請見

# 教師進行課程學習成果檔案認證

#### 步驟 1:進入,新學生學習歷程系統

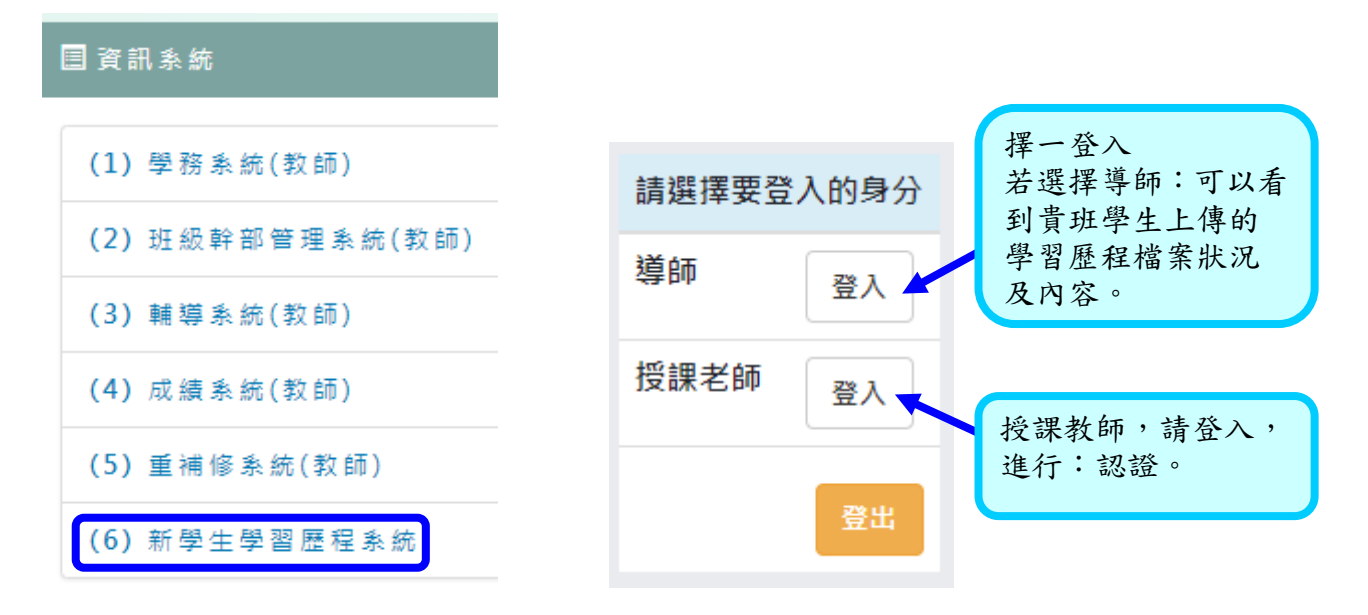

### 步驟 2:授課老師登入後,點選→認証

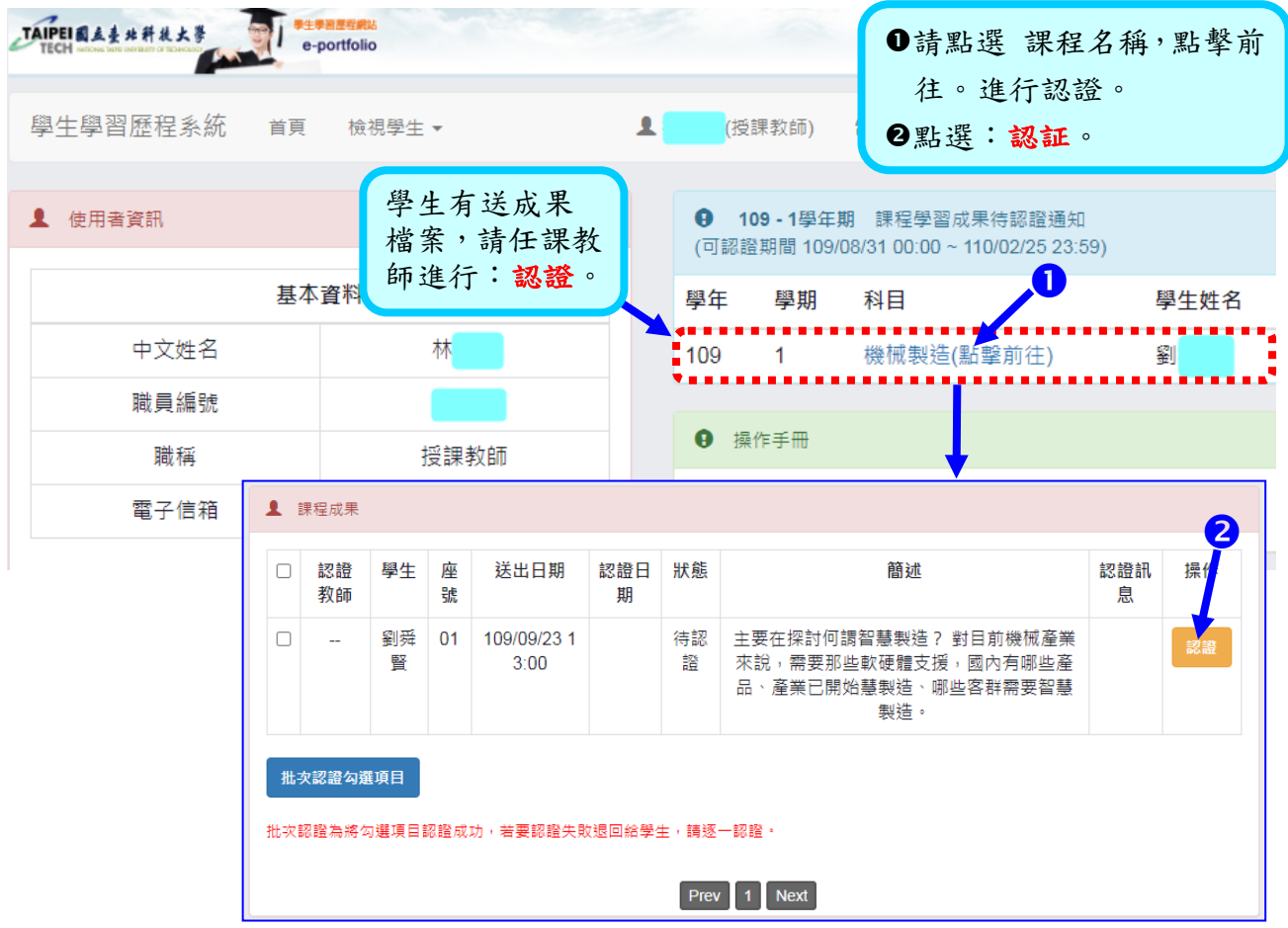

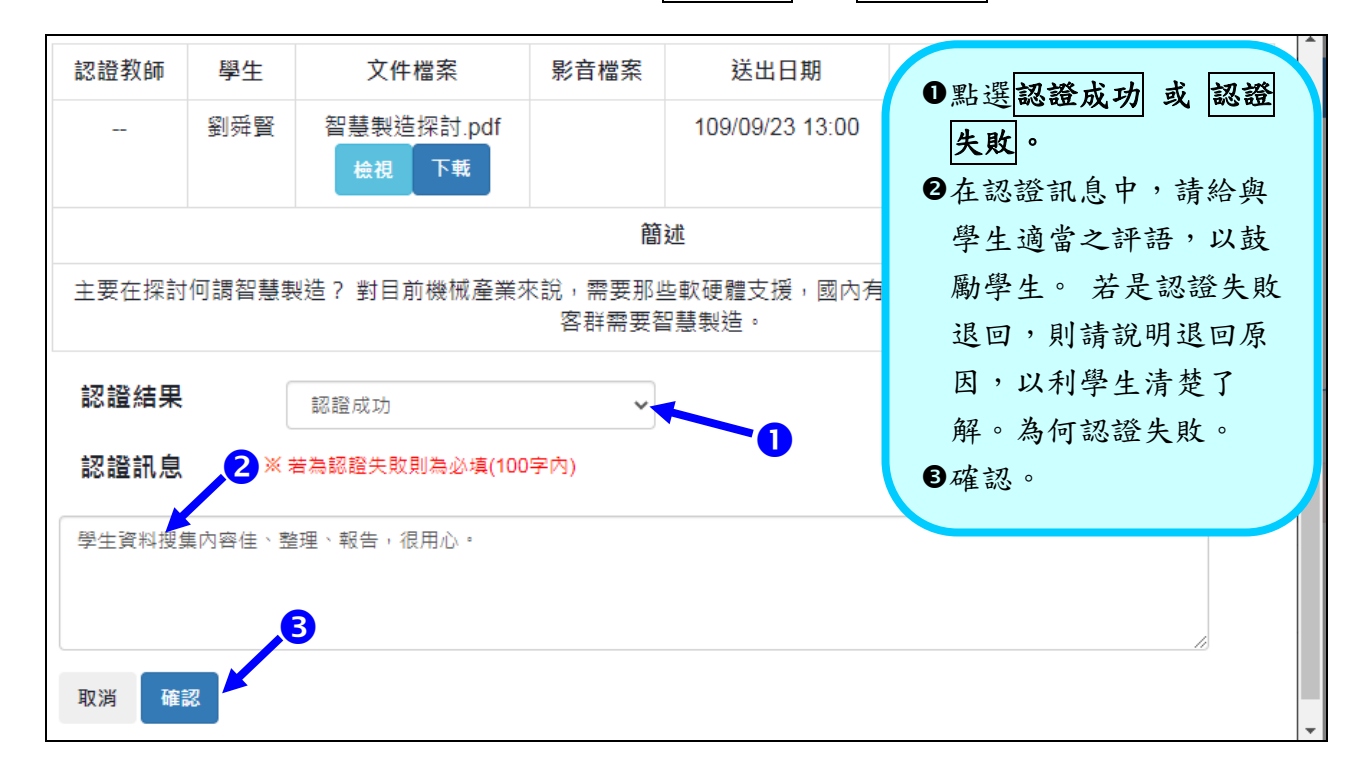

## 万縣 3:請教師檢視後,點選認證結果,為 認證成功 或 認證失敗。

#### 步驟 4:認證完成

若教師要修改已認證,請直接點選:修改 認證結果

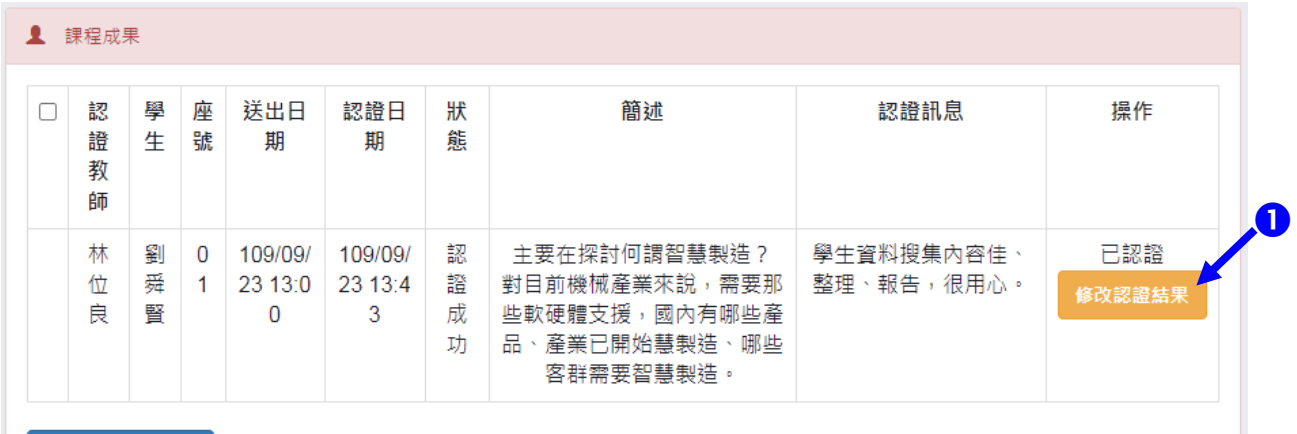

批次認證勾選項目

批次認證為將勾選項目認證成功,若要認證失敗退回給學生,請逐一認證。